## Boolean Indicators, Buttons, and Switches Tutorial

Control -> Modern -> Boolean

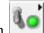

Start by opening up the Control palette and navigating to the Modern palette. Under the Modern

palette, select the Boolean palette where you should find various different types of indicators such as lights, and controls such as buttons.

All of these Front Panel objects are either controls or indicators that supply a single Boolean value (True or False) depending on the configuration that they are in. Since a single Boolean value has only two states, so do each of these Boolean control components.

If you haven't already, select the Boolean control component that you want to use and place it on the Front Panel where you want it. You will notice that the label is automatically highlighted for you to modify when you place it. You can also highlight the label and modify it later by double clicking to highlight the label.

Once you have placed your Boolean control component, in your block diagram you will find that a corresponding Boolean input or output block has been added for you. Depending on whether you added a control or an indicator, the block will either accept or output a Boolean value.

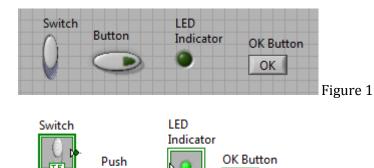

Button

Figure 2

You will notice in the above examples that most of these Boolean components output values from the Front Panel except for the LED which indicates whether the input value is True or False.